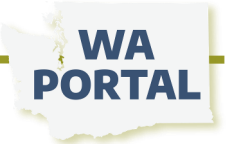

## How to add members to your team space

The most effective way to bring members into your team is to invite them from the team space itself. This process only requires their email address and sends automated messages from WA Portal to help them set up their account and quickly begin engaging with you and other members on the site.

In the right navigation panel click the *Manager Tasks* drop down and click *Invite a Member* to send one person an invitation or *Invite Multiple Members* to send a list of people invitations.

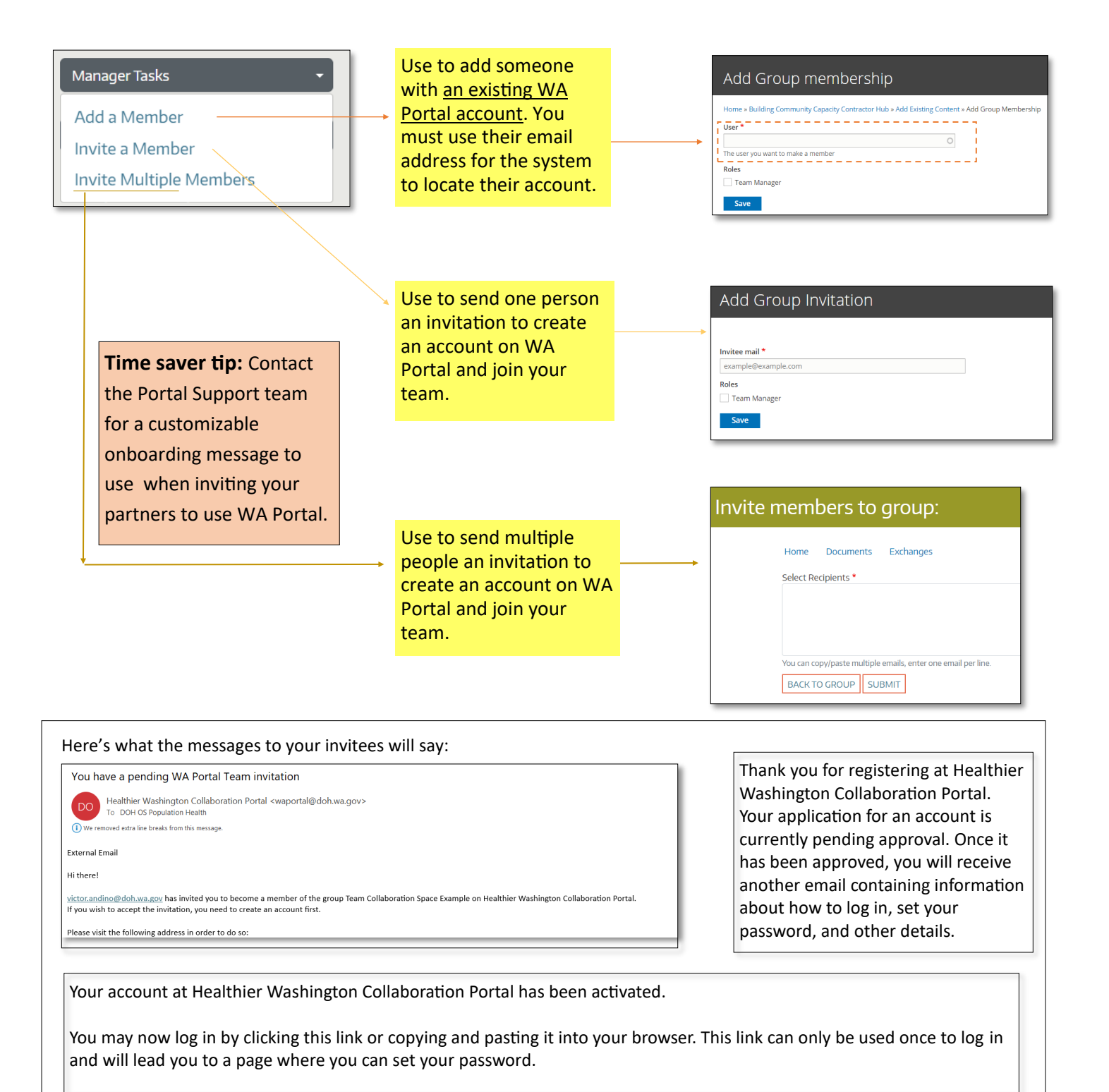

## <span id="page-1-0"></span>[What you can do from the Members button](#page-1-0)

**View** Edit **Members** 

Membership requests

**Invitations** 

As a Team Manager, the **Members** button is where you control who can access your group and what permissions they have within the group. What you can do from the **Members** button:

- Add anyone with a WA Portal account to the team
- Remove a member from the team
- Assign or remove Team Manager role

## Add someone to your team

Use the *Add A Member* button to search for the email of someone with a WA Portal account that you would like to add to your team. Click *Save* after selecting the correct email. Check the box after filling in their name to assign that person the Team Manager role*.*

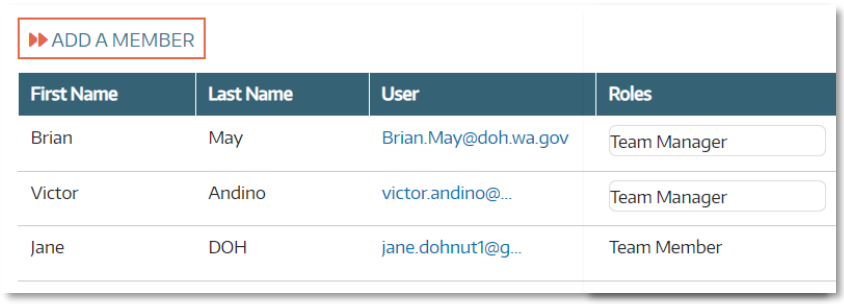

## Manage permissions for someone in your team

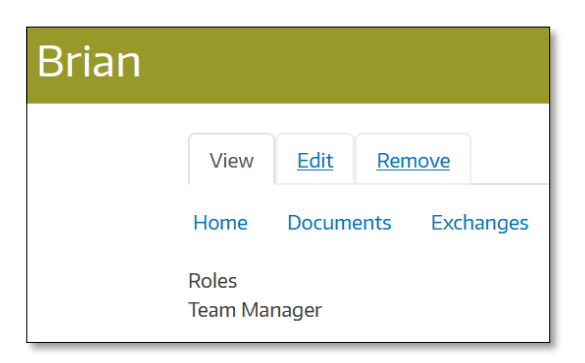

Click *View member* to see which role a member has in the team.

After selecting *Edit*, you can assign or remove the Team Manager role. There is no limit to the number of team managers.

From here you can also choose *Delete* or *Remove* to remove the person from your team. This only removes them from this specific team, it does not delete their WA Portal account or remove their membership in other teams. Settings here also do not affect their role in other teams. You will need to go into other teams in which you are also the manager to edit their role there.